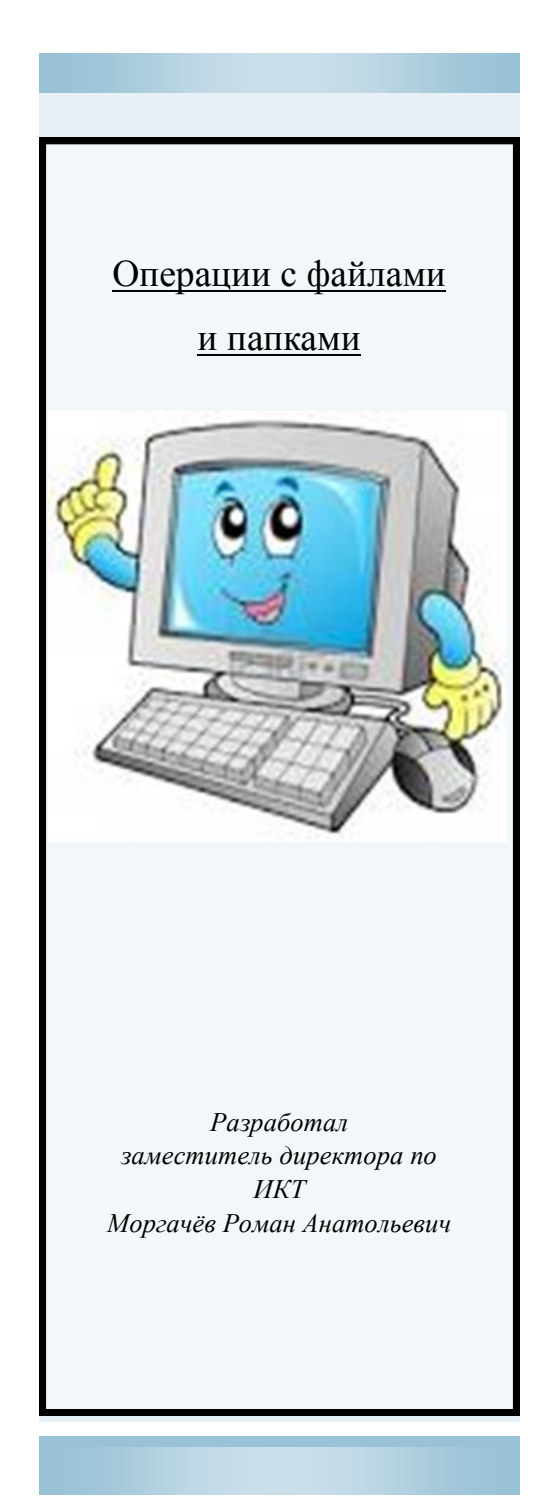

МОУ "СОШ №240 г.Борзи"

## Справочник №1

"Юного пользователя"

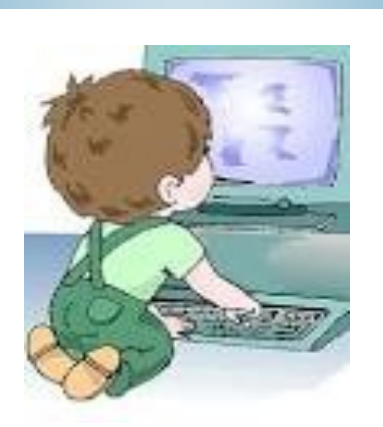

**Основные операции с файлами и папками**

1) Нажимаете ПРАВУЮ кнопку мыши. и ведете курсор к пункту меню СОЗДАТЬ (подчеркнут красным карандашом). Когда наведете на СОЗДАТЬ – появится список того, что вы можете создать на своем компьютере.

3) Теперь, с пункта меню **Создать** аккуратно, по стрелочке переходите на открывшееся подменю со списком. Вверху подменю будет пункт ПАПКУ (обведен красным карандашом).**Нажимаете Папку ЛЕВОЙ кнопкой мыши. (см рис. 1).**

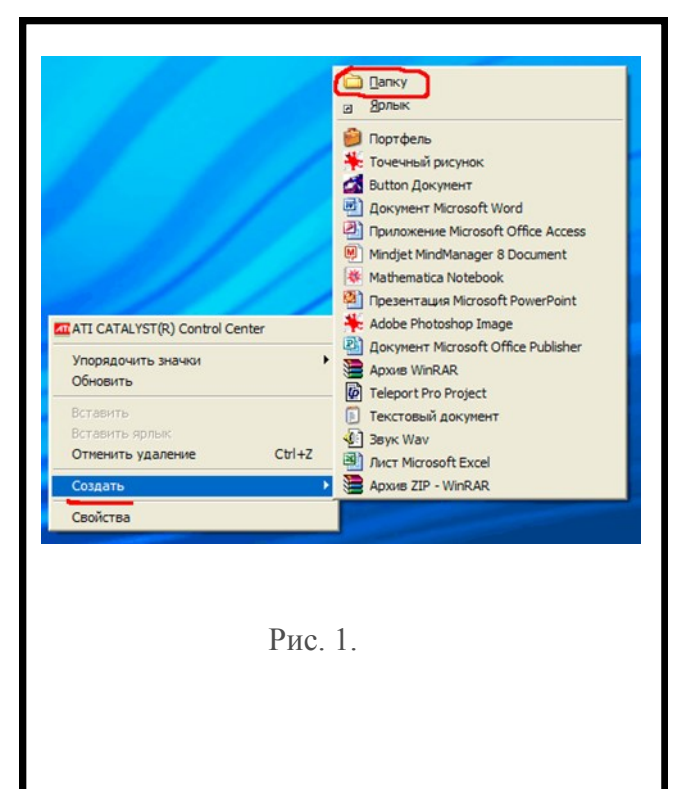

Вырезать

Копировать

Создать ярлык Удалить

Переименовать

Свойства

Рис. 2.

 **Переименование папки(файла)** 1). Наводим курсор мыши на папку (файл); 2). Нажимаем правую кнопку мыши; 3). Выбираем пункт переименовать и нажимаем левую кнопку мыши.  **Удаление папки (файла)** 1). Наводим курсор мыши на папку (файл); 2). Нажимаем правую кнопку мыши; 3). Выбираем пункт удалить и нажимаем левую кнопку мыши.  **Создание ярлыка папки(файла) 1-й способ** 1). Нажимаем правую кнопку мыши; 2). Выбираем пункт СОЗДАТЬ; 3). Выбираем в подменю пункт ярлык; 4). Нажимаем на кнопку ОБЗОР и указываем ПУТЬ где находиться файл. **2 способ** 1). Наводим курсор мыши на папку (файл); 2). Нажимаем правую кнопку мыши; 3). Выбираем пункт создать ярлык и нажимаем левую кнопку мыши.